Destwin Fuel Dealer Solution Quick Reference Console Version 2.0 How to Set Pricing on Contracts 01-JAN-12

This Quick Reference describes how to set the price on contracts. Generally, administrator permissions are required to perform this function. This document covers the following topics, page numbers in parentheses:

Margin Matrix Summary (page 2) Pricing Groups (pages 3-5) Edit a Pricing Group Viewing and Modifying Rules of a Pricing Group Setting a Pricing Rule Global Pricing Rules (page 6) Pricing Rule Parameters (pages 6-7) Costs (page 7) Futures (page 8) Weighted Average Strip Cost Automatic Update (page 10)

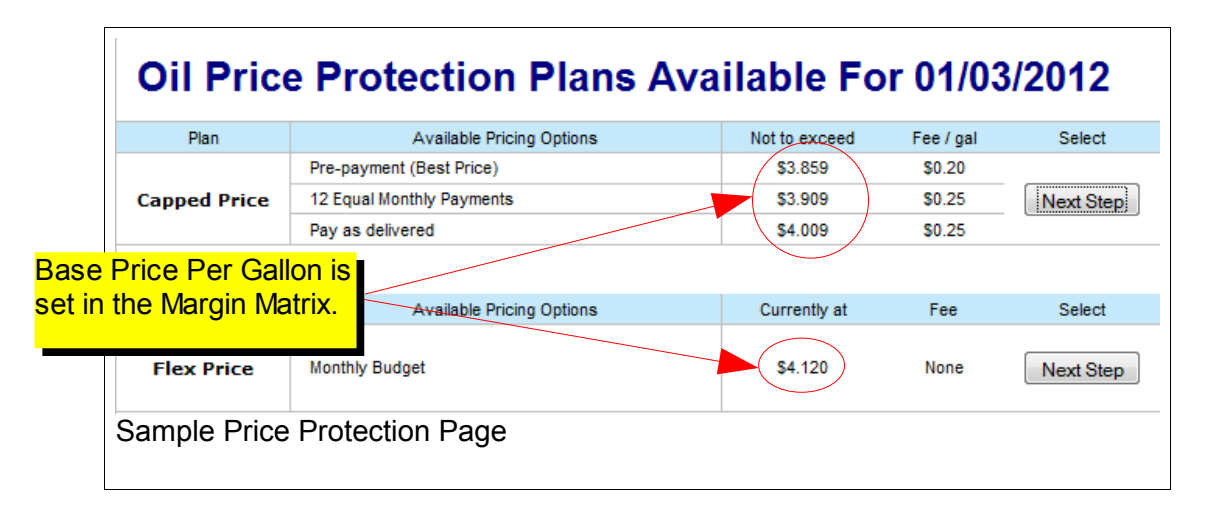

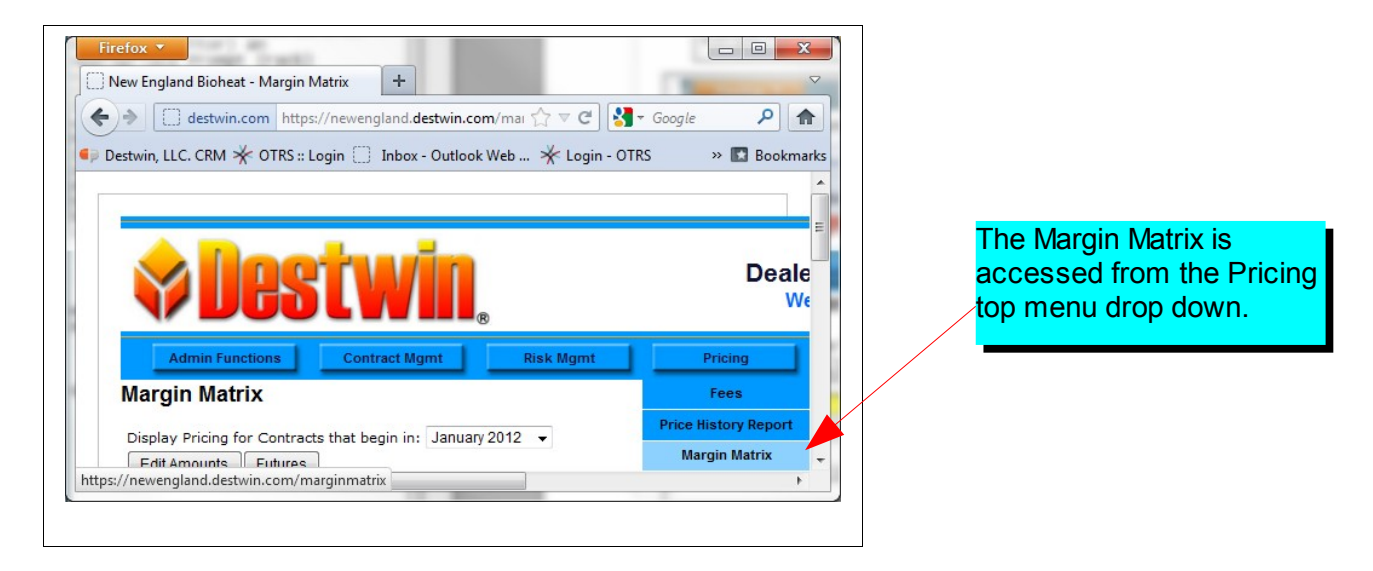

How to Set Pricing on Contracts page 1 of 10

## **Margin Matrix Summary**

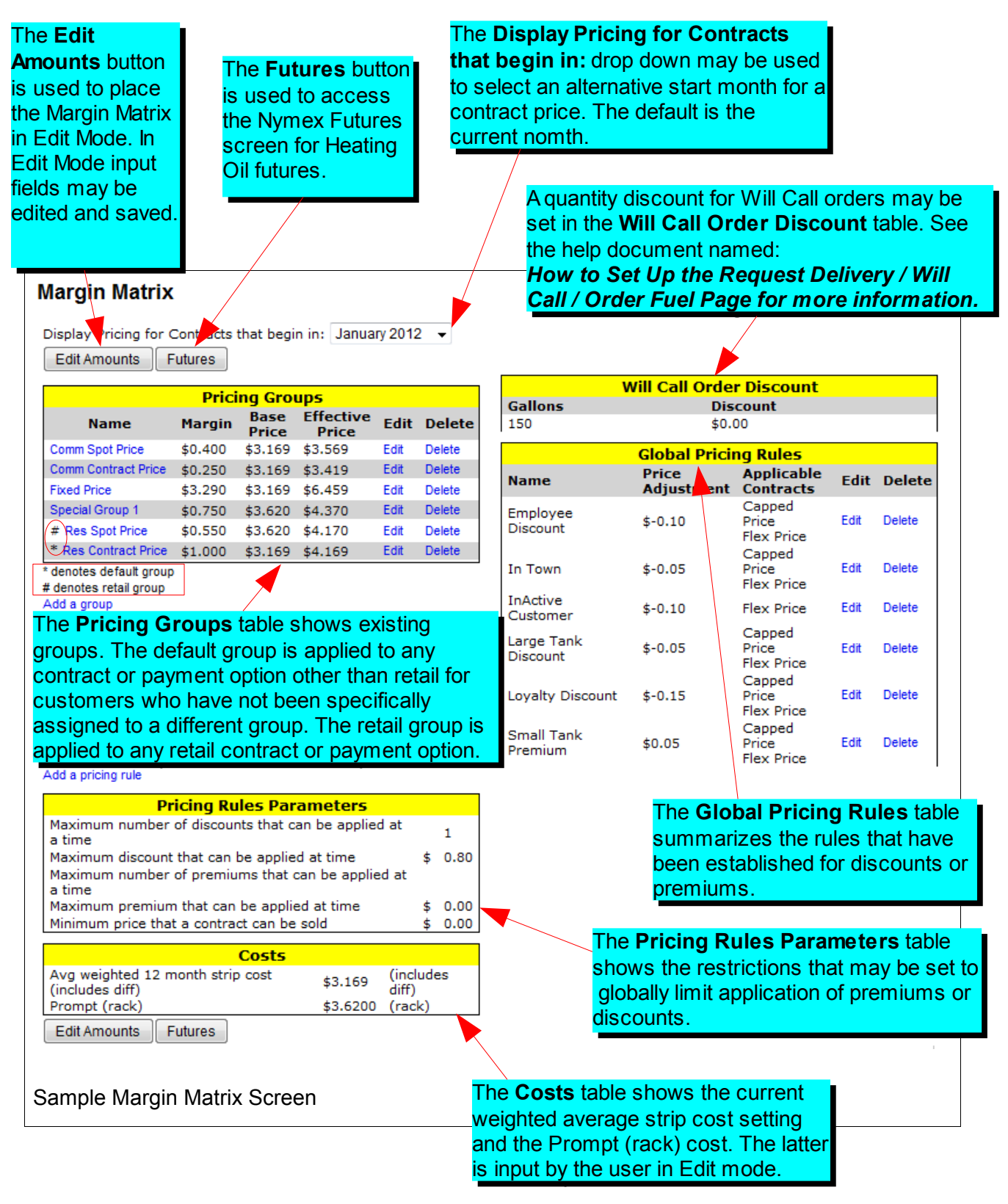

How to Set Pricing on Contracts page 2 of 10

## **Pricing Groups**

Pricing Groups may have their own specific rules, i.e. you may set Pricing Groups may have their own specific rules, i.e. you may set premiums or discounts that will apply only to qualifying members. To premiums or discounts that will apply only to qualifying members. To access the Pricing Rules screen, click on the desired **Group Name**. access the Pricing Rules screen, click on the desired .

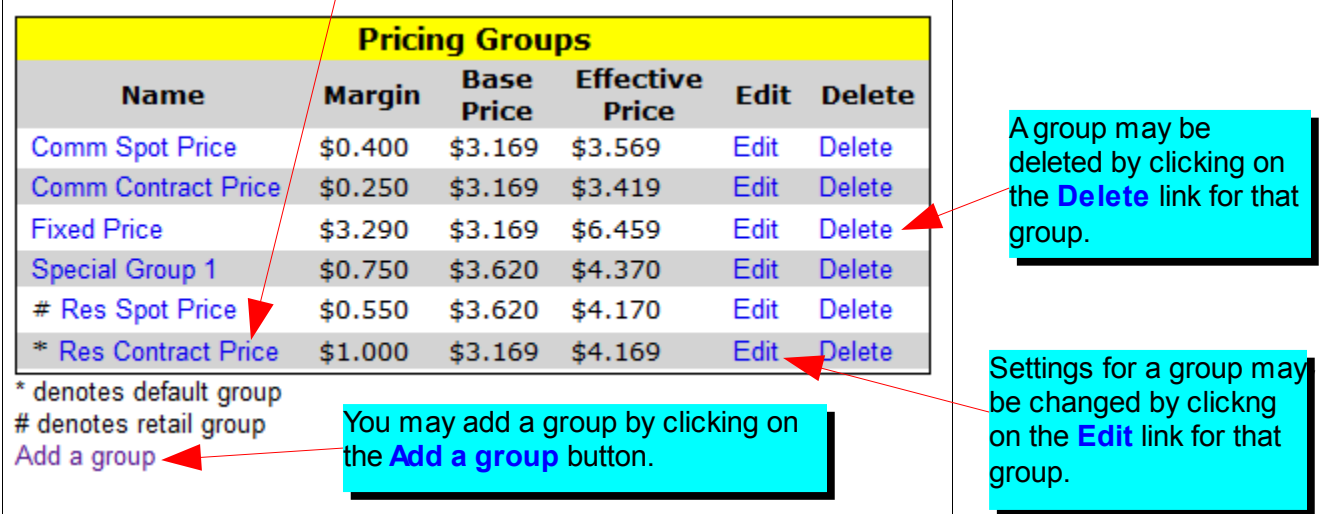

#### **Tech Note**

In most cases you would use Global Pricing Rules to apply premiums or discounts to group members rather than creating a special pricing group.

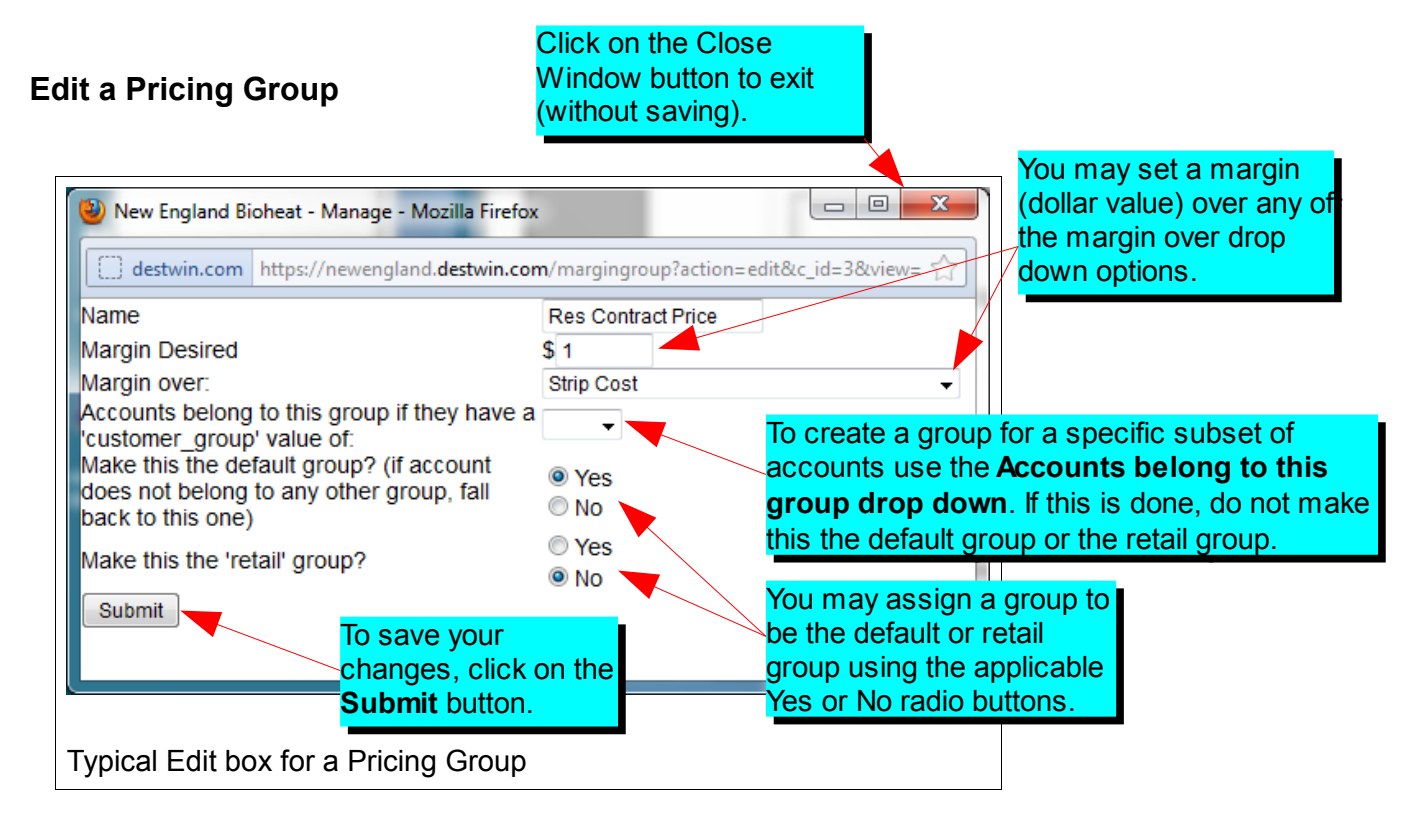

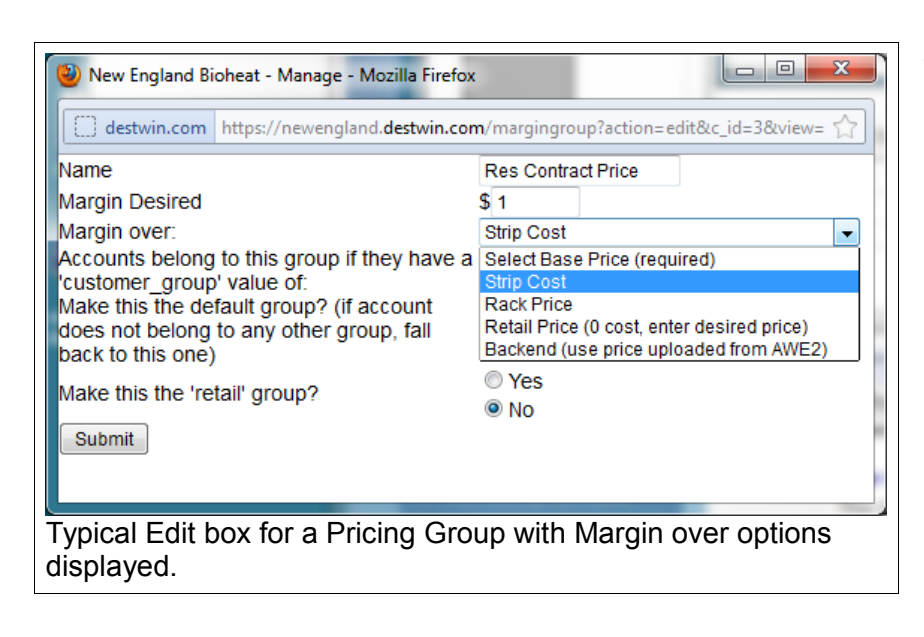

The value in the **Margin Desired** The value in the **Margin Desired** field will be added to the selected  $\mid$ cost in the **Margin over** drop cost in the **Margin over** drop down to determine the base price down to determine the base price for the Pricing Group. for the Pricing Group.

**Strip Cost** uses the weighted **Strip Cost** uses the weighted average strip cost based on the average strip cost based on the Nymex feed for Heating Oil Nymex feed for Heating Oil Futures. Futures.

**Rack Price** uses the cost as set **A** in the Costs table (see page 2). in the Costs table (see page 2).

**Retail Price** sets the cost to 0 so **Retail Price** sets the cost to 0 so that the entry in the **Margin over** that the entry in the **Margin over** box is effectively the price. box is effectively the price.

**Backend** may be selected to use **Backend** may be selected to use a price as established in the a price as established in the backend system. **Note – not all**  backend system. **Note – not all backend systems are backend systems are supported. Contact Destwin supported. Contact Destwin for details about your specific for details about your specific backend system. backend system.**

### **Viewing and Modifying Rules of a Pricing Group**

To view and edit the Pricing Rules for a Pricing Group, click on To view and edit the Pricing Rules for a Pricing Group, click on the Group name. Click on the name again to close the display. the Group name. Click on the name again to close the display. \* Res Contract \$1.000 Edit Delete \$3.169 \$4.169 Price **Pricing Rules** A rule may be deleted by A rule may be deleted by **Applicable Price Name Edit Delete** clicking on the **Delete** link clicking on the link **Adjustment Contracts** ALL FIXED  $+5$ for that rule. for that rule.  $$0.05$ Edit **Delete CENTS** Capped **Barre Price**  $$0.10$ Price Edit Delete Flex Price Settings for a rule may be Settings for a rule may be  $HIGH WKF =$ Capped  $$0.05$ Edit Delete changed by clickng on the changed by clickng on the Price  $8.0$ **Edit** link for that rule. **Edit** link for that rule. LOW WKF 2.0 Capped  $$ -0.05$ Edit **Delete**  $-3.99$ **Price VERY LOW** Capped  $$-0.07$ Edit Delete  $WKF < 2.0$ Price Add a pricing rule You may add a rule by clicking on the **s Add a pricing rule** button. Typical Pricing Group with Pricing Rules displayed.

### **Setting a Pricing Rule**

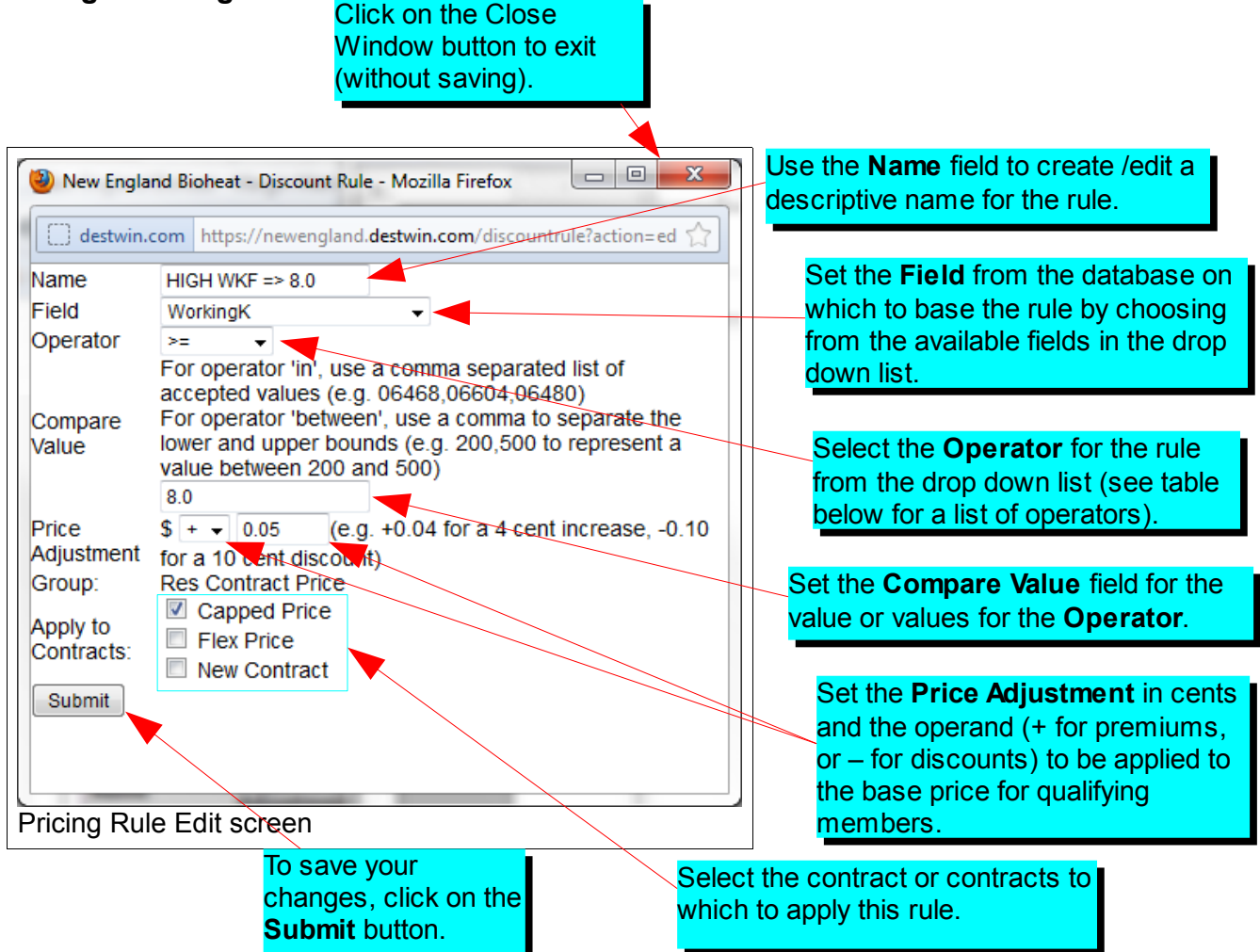

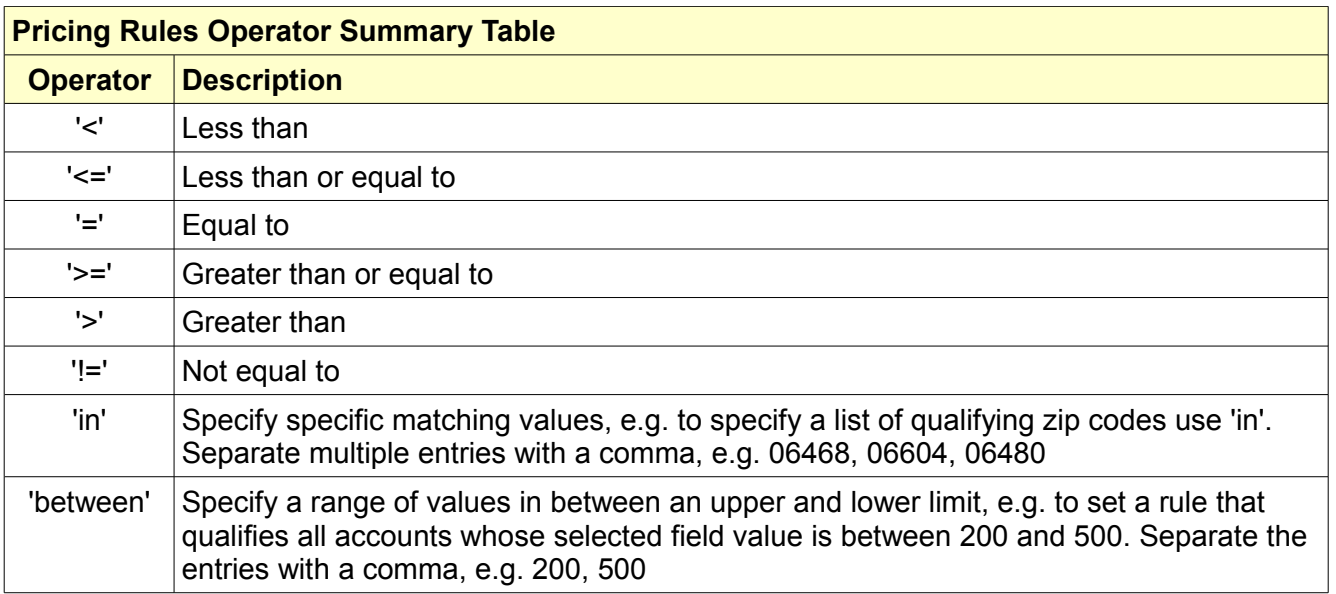

# **Global Pricing Rules**

Global Pricing Rules work like Pricing Rules except that they apply to all Pricing Groups.

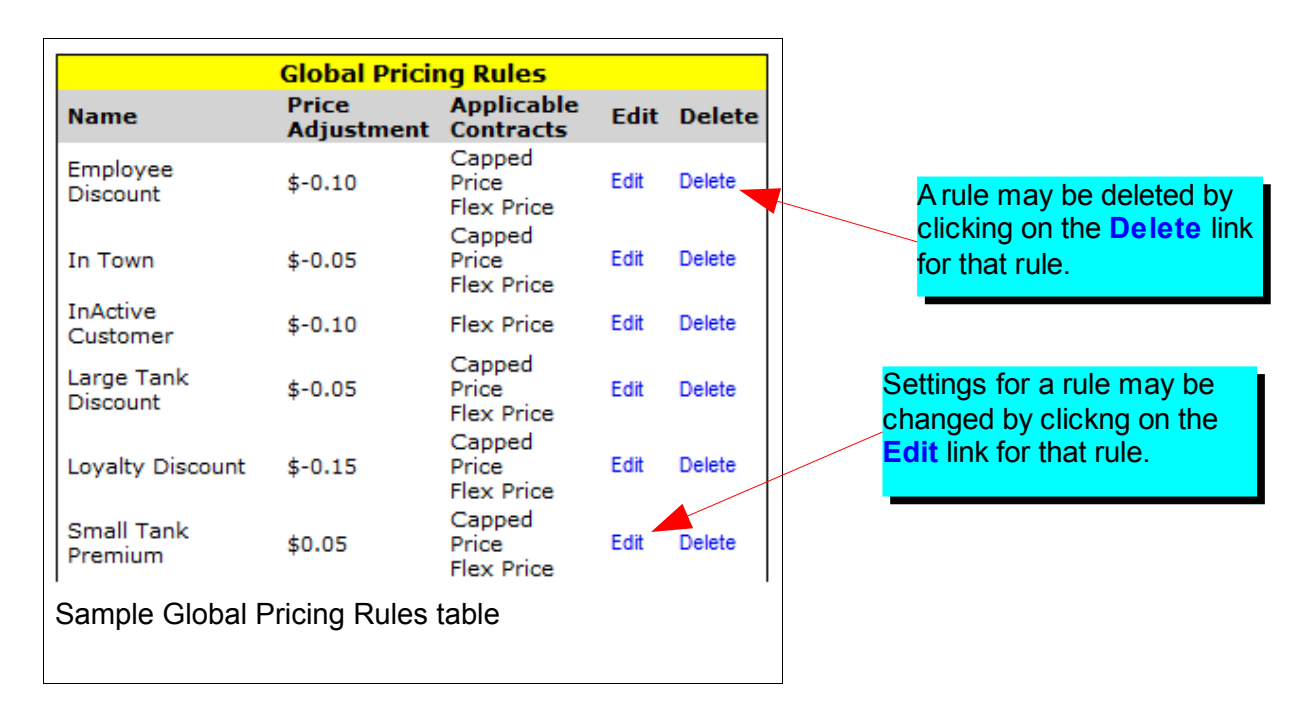

See the section above (Setting a Pricing Rule) for a description of how to set a pricing rule.

## **Pricing Rule Parameters**

Pricing Rule Parameters are used to set limitations on premiums or discounts.

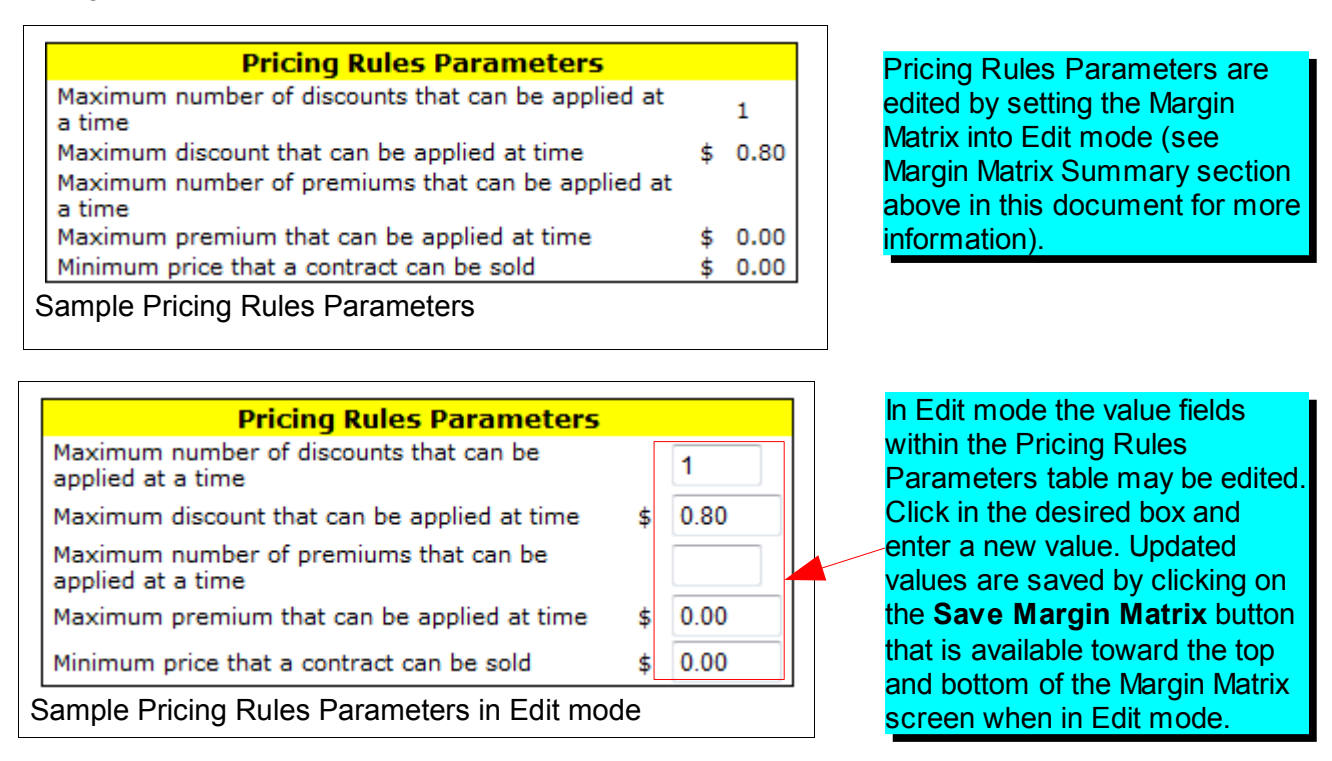

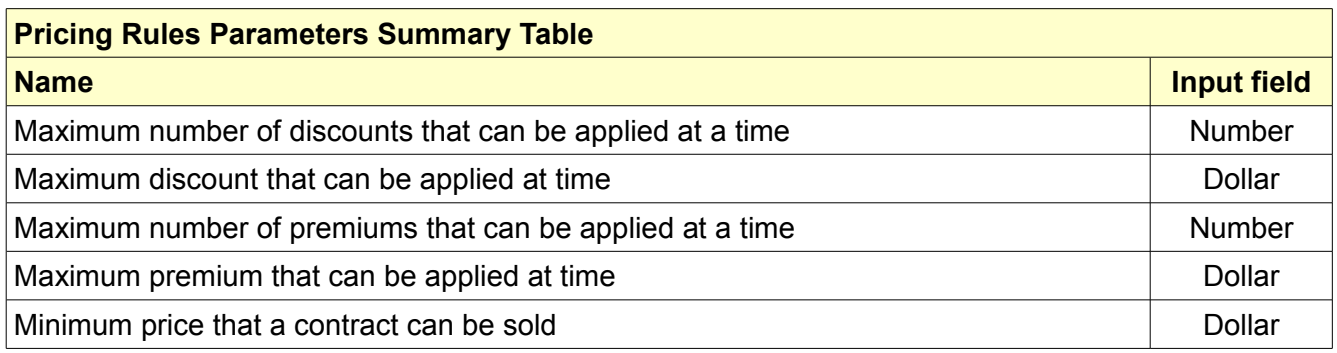

### **Costs**

The Cost table is used to enter or edit the dealer current Prompt (rack) price. This field is only used a Margin Over option has been set to Rack Price for any of the programs. Typically this would be used for setting the Retail group price.

ack)

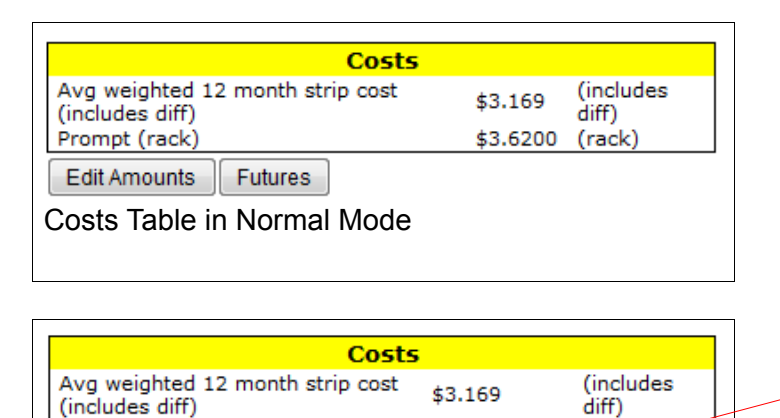

3.6200

Costs Table in Edit Mode

Save Margin Matrix | Reset | Exit Edit Amounts

Prompt (rack)

Costs are edited by setting the Costs are edited by setting the Margin Matrix into Edit mode Margin Matrix into Edit mode (see Margin Matrix Summary (see Margin Matrix Summary section above in this document section above in this document for more information). for more information).

In Edit mode the Prompt (rack) field within In Edit mode the Prompt (rack) field within the Costs table may be edited. Click in the Costs table may be edited. Click in the box and enter a new value. The updated value is saved by clicking on the updated value is saved by clicking on the **Save Margin Matrix** button that is **Save Margin Matrix** button that is available toward the top and bottom of the available toward the top and bottom of the Margin Matrix screen when in Edit mode. Margin Matrix screen when in Edit mode.

## **Futures**

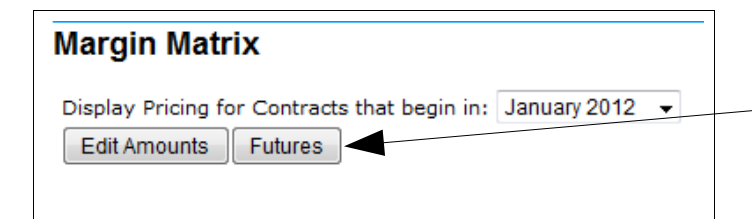

To access the Futures page, click on the To access the Futures page, click on the Futures button located towards the top and Futures button located towards the top and bottom of the Margin Matrix when in normal bottom of the Margin Matrix when in normal mode. mode.

The NYMEX Futures page is broken into three tables:

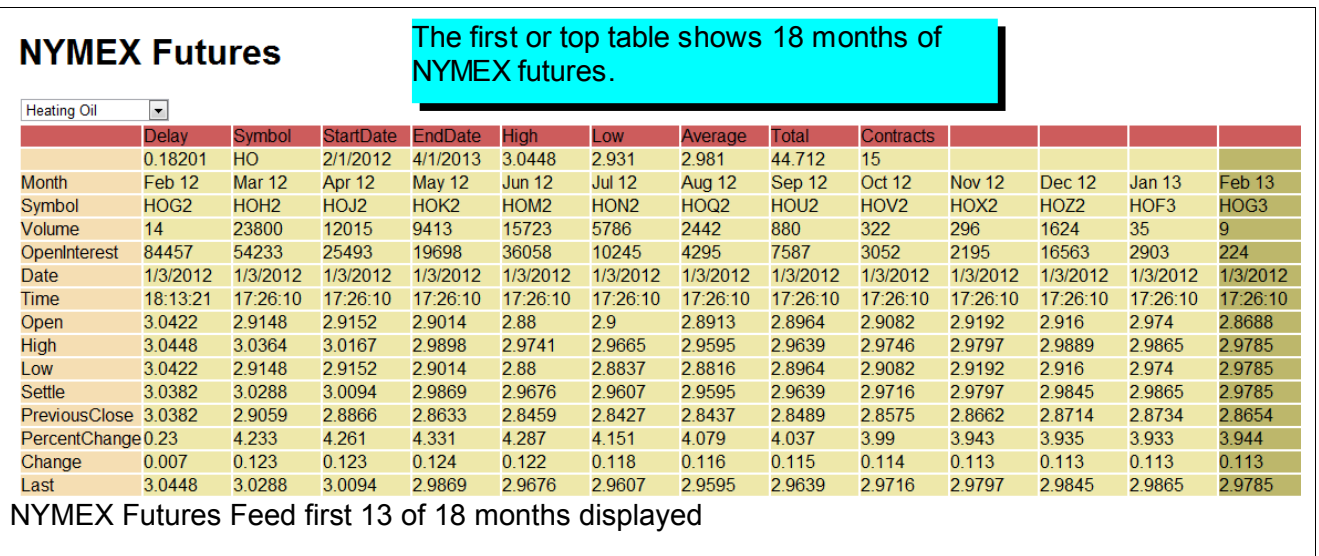

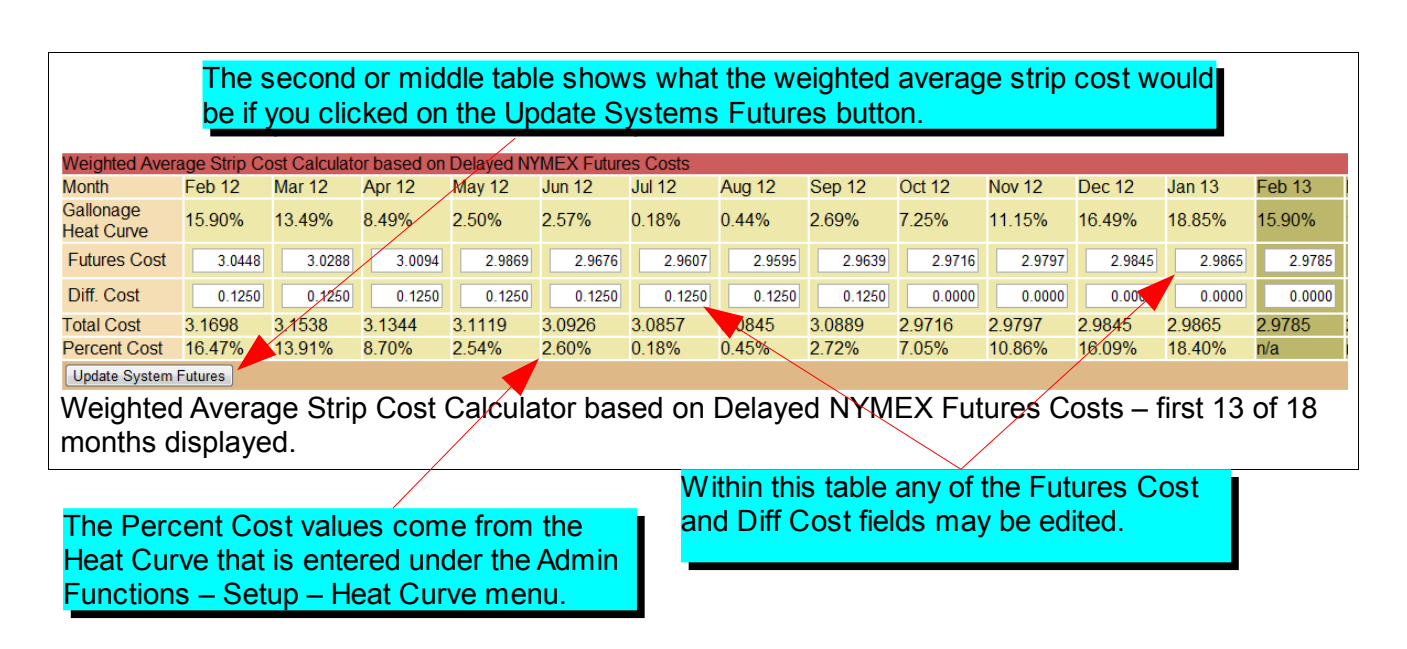

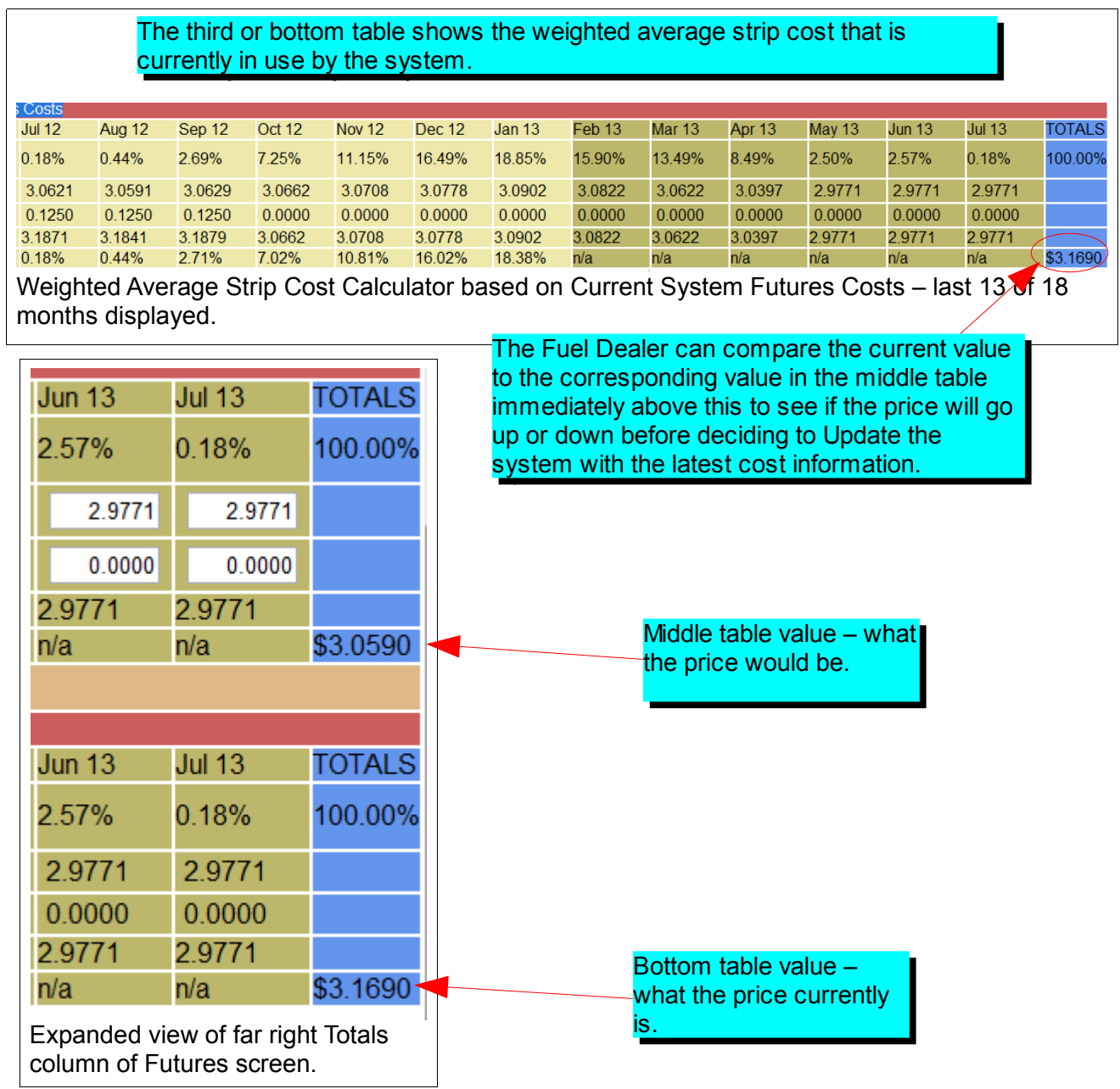

## **Weighted Average Strip Cost Automatic Update**

There are three Advanced Site Parameters that may be set to make pricing on your portal Price Protection page update automatically. The three Advanced Site Parameters are:

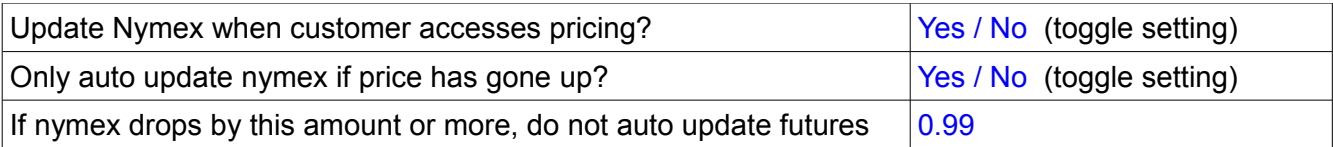

The first two settings will implement the behavior as described. The third setting establishes a threshold, if set to zero, this has the same effect as if the second parameter were set to Yes.

**Tech Tip** Press Ctrl-F to pop-up or activate a find function built into your browser to search for any character string to quickly find this particular parameter you are looking for. You can use the Ctrl-F function to search for any text string at any time.

The Auto-update itself is triggered when a customer visits the Price Protection page.